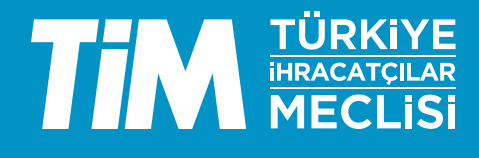

# 5986 Sayılı E-ihracat Destekleri İncelemeci Kuruluşlar ve Yararlanıcılar için Sosyal Medya Kılavuzu **Linked in**

E-İhracat Sekretaryası • Mayıs - 2024

#### İşbu kılavuzun amacı 24/08/2022 tarihli ve 5986 sayılı Cumhurbaşkanı Kararı ile yürürlüğe konulan E-İhracat Destekleri Hakkında Karar kapsamında gerçekleştirilecek iş ve işlemlerde yeknesaklık sağlanarak süreçlerin kolaylaştırılmasıdır.

Kılavuzda yer alan bilgiler çerçevesinde ilgili destek başvurularının değerlendirilmesinde 5986 sayılı E-İhracat Destekleri Hakkında Karar ve E-İhracat Desteklerine İlişkin Genelge uyarınca Ticaret Bakanlığı ve incelemeci kuruluşlar yetkilidir.

E-İhracat Sekretaryası söz konusu kılavuzda zaman içinde değişiklik yapabilir. Destek başvurularına ilişkin inceleme süreçlerinde 5986 sayılı E-İhracat Destekleri Hakkında Karar ve E-İhracat Desteklerine İlişkin Genelge esas olup, kılavuzda yer alan bilgilere dayanılarak yapılan işlemlerden E-İhracat Sekretaryası sorumlu tutulamaz.

Bu kılavuz; tamamen ya da kısmen E-İhracat Sekretaryası'nın yazılı izin alınmaksızın hiçbir surette kullanılamaz, yayınlanamaz, işlenemez, çoğaltılamaz, aksi halde; E-İhracat Sekretaryası'nın tüm hukuki hakları saklıdır.

## İçindekiler

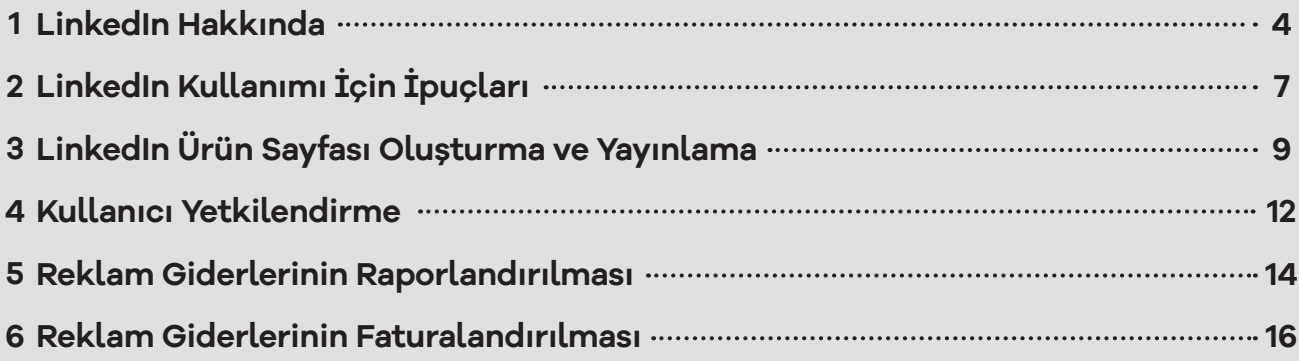

## **1. LinkedIn Hakkında**

LinkedIn iş dünyası için tasarlanmış bir sosyal medya platformudur. 2002 yılında Reid Hoffman ve Eric Ly tarafından kurulan sosyal ağ, iş ve çalışan arayanlar için en büyük istihdam odaklı platform olmayı başarmıştır.

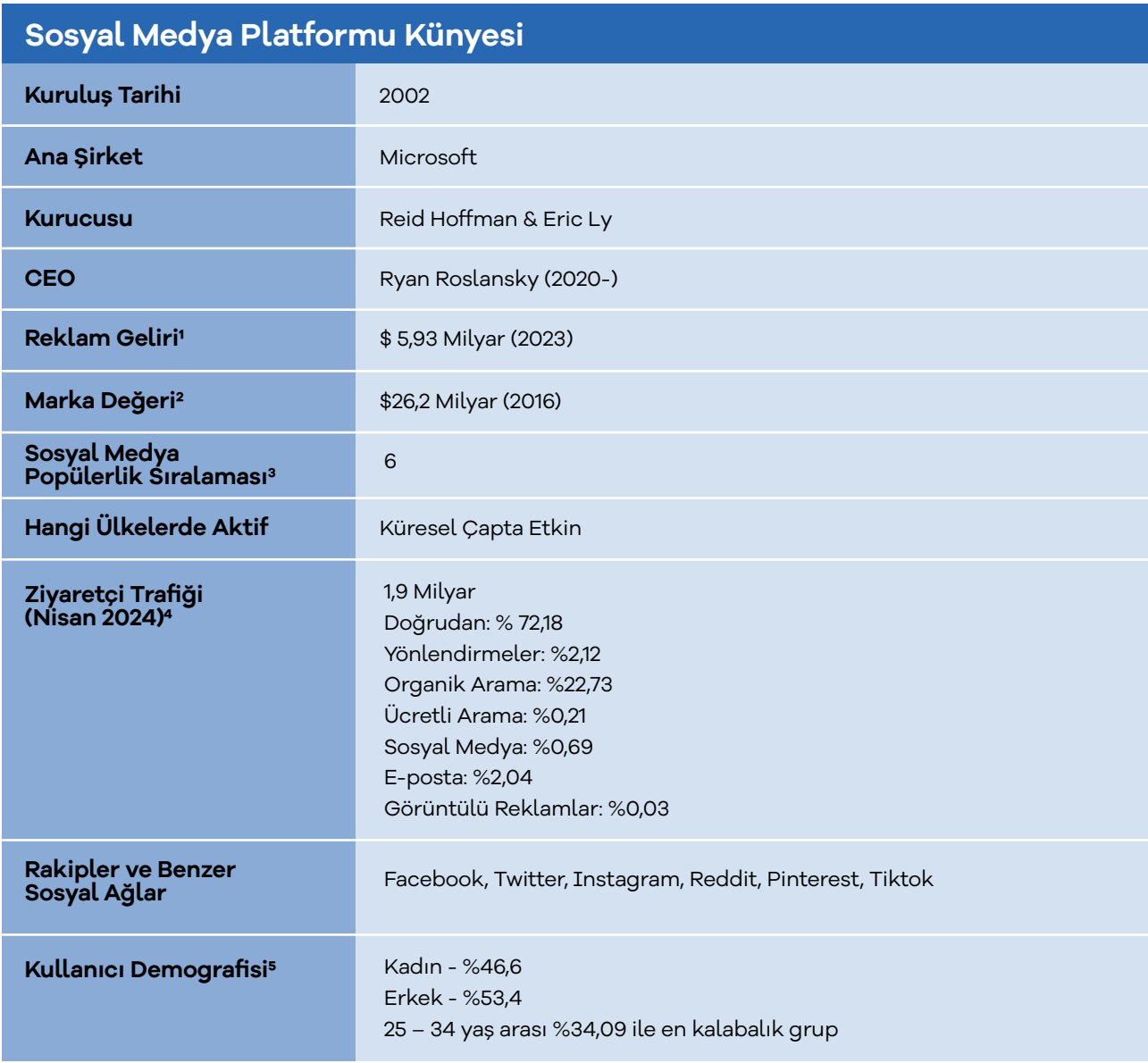

\*Kaynak, Statista, Similarweb 2024

<sup>1</sup> https://www.statista.com/statistics/226863/linkedins-quarterly-revenue-by-segment/

<sup>2</sup> Microsoft, LinkedIn'i 2016 yılında 26,2 milyar ABD doları karşılığında satın almıştır. Bu tarihten itibaren, şirketin net değeri

hakkında herhangi bir resmi açıklama yapılmamıştır.

<sup>3</sup> https://www.similarweb.com/website/linkedin.com/#overview

<sup>4</sup> https://www.similarweb.com/website/linkedin.com/#overview

<sup>5</sup> https://www.similarweb.com/website/linkedin.com/#demographics

Merkezi California'da bulunan LinkedIn'i, Nisan 2024 tarihi itibari ile 1.9 milyar kişi ziyaret etmiştir. Ziyaretçilerin büyük bölümü doğrudan ziyaret gerçekleştirmişlerdir. Şirketin resmi istatistiklerine göre, LinkedIn'in 200'den fazla ülkede 1 milyardan fazla kullanıcısı vardır.6 2023 verilerine göre ise Türkiye'de 16,39 milyon üyesi vardır.7

#### **Linkedln'e Yönlendiren Sosyal Medyaların Payı**

Linkedln'ın sosyal medya platformlarından aldığı yönlendirilmiş trafiğine bakıldığında ilk sırada yüzde 41 pay ile Youtube yer alıyor. İlgili sosyal medya platformunun en yoğun yönlendirilmiş trafiğinde ikinci sırada Facebook bulunurken onu Twitter, Whatsapp ve Instagram takip ediyor.

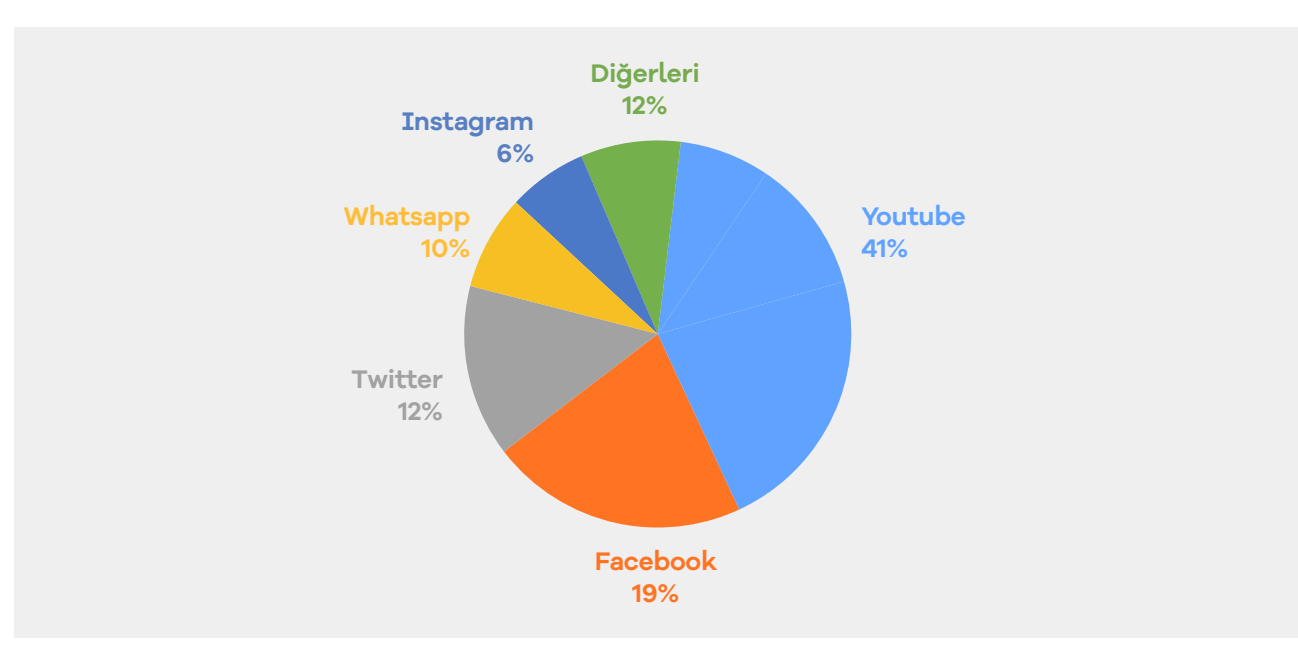

#### **LinkedIn Yönlendiren Sosyal Medyaların Payı**  (Similarweb, Aralık 2023)

\*Kaynak,https://www.similarweb.com/website/linkedin.com/#social-media8

6https://about.linkedin.com/

7https://www.statista.com/statistics/1312844/turkey-number-of-linkedin-users/#:~:text=The%20number%20of%20LinkedIn%20 users,the%20observed%20period%20of%20time.

8https://www.similarweb.com/website/linkedin.com/#social-media

#### **Nisan 2024 itibarıyla LinkedIn kitle büyüklüğüne göre önde gelen ülkeler (Milyon Cinsinden)**

LinkedIn'in profesyonel ağ üzerinde en çok bağlantıya sahip ülke payları sıralamasına göre ise ilk sırada Amerika Birleşik Devletleri yer alıyor. Amerika'yı ise Hindistan, Brezilya, Çin ve Birleşik Krallık izlemektedir.

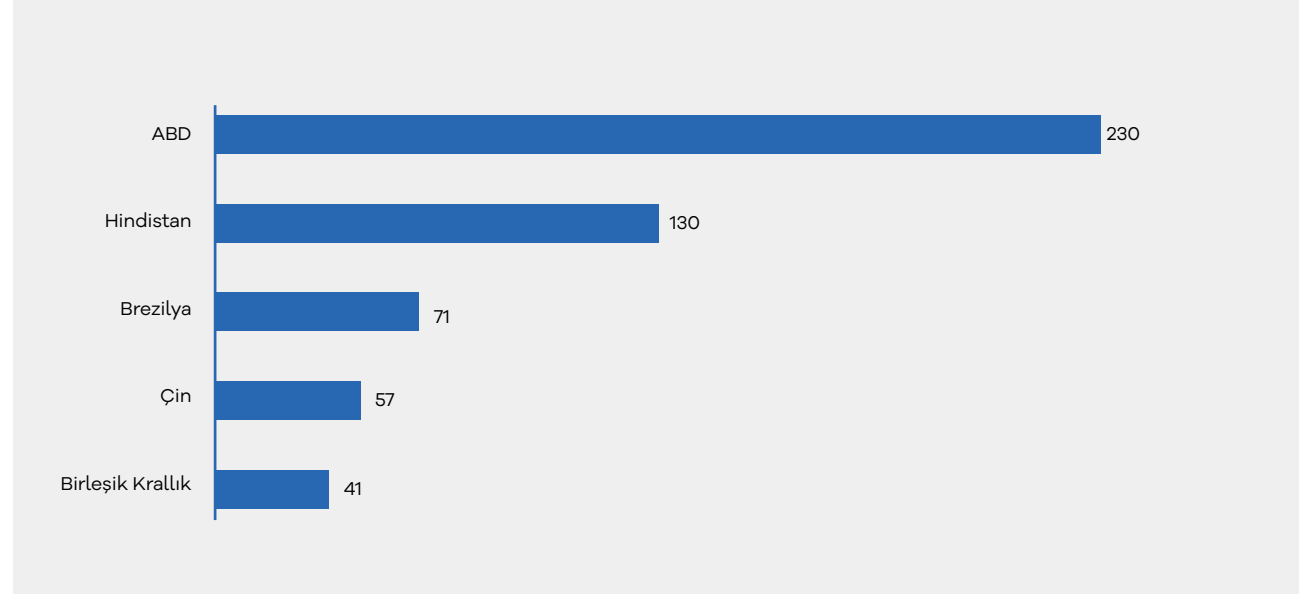

\*Kaynak, https://www.statista.com/statistics/272783/linkedins-membership-worldwide-by-country/9

#### **Linkedln'in 2019, 2020, 2021, 2022 ve 2023 Yıllarındaki Geliri ve Kaynakları**

LinkedIn'in, dünya çapında 1 milyar üyeyi geçen ve büyüyen bir kullanıcı tabanı vardır. Bu büyük kullanıcı tabanı, işletmeler ve iş arayanların nitelikli adayları, hedefleri için değerli bir veri sağlar ve bu da şirket için temel gelir kaynağıdır. Ayrıca LinkedIn, profesyonel ağlar ve kariyer geliştirme için güvenilir bir kaynak olarak kabul edilir ve bu özelliği de kendisine yeni kullanıcılar çekmesini sağlamaktadır.

<sup>9</sup> https://www.statista.com/statistics/272783/linkedins-membership-worldwide-by-country/

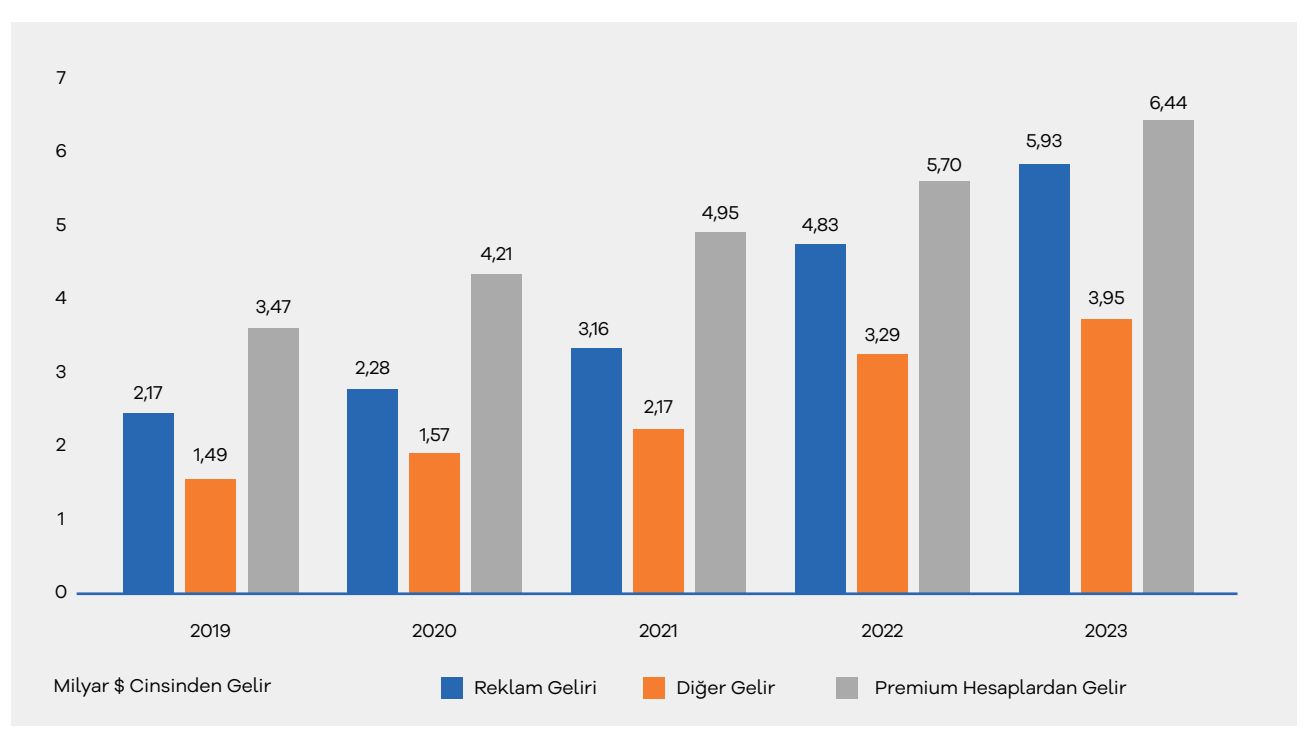

#### **Milyar ABD Doları Cinsinden Gelir**

\*Kaynak, https://www.statista.com/statistics/226863/linkedins-quarterly-revenue-by-segment/10

## **2. LinkedIn Kullanımı İçin İpuçlar**

Profesyonel iş hayatının deneyimlerin ve yetkinliklerin ön plana çıkarıldığı bir kariyer platformu olan LinkedIn'in önemi her geçen gün artmaktadır. Dünya çapında 200 den fazla ülkede 900 milyondan fazla üyeye sahip olan platform da gün içerisinde sayısız paylaşım yapılmaktadır. Bu paylaşım yoğunluğunun içerisinde LinkedIn algoritması profilleri en geniş kitleye ulaştırıp geniş bir etki alanı oluşturmak üzere çalışır. Bu bağlamda LinkedIn algoritmasını anlamak, erişim ve etkileşim oranlarını artırmak için önem arz etmektedir.

Son güncellemeler ile beraber LinkedIn algoritmasının nasıl çalıştığı ve LinkedIn'in daha etkili nasıl kullanılabileceği konusunda aşağıdaki hususlara dikkat edilmesi önerilmektedir.

<sup>10</sup> https://www.statista.com/statistics/226863/linkedins-quarterly-revenue-by-segment/

- İlk gönderiden 18 saat sonra yeni bir gönderi yayınlamak, her iki gönderi için olumsuz bir etki yaratır. Önceki gönderiden 18 saat sonra 2 gönderi yayınlamak tüm gönderilerin büyümesini olumsuz yönde etkiler.
- Gönderi yayınlandıktan sonra, ilk 8 saatteki erişim ilk 90 dakikadaki etkileşimi temel alır. Birkaç gün içerisindeki büyüme ilk 90 dakika ve 8 saat aralığına bağlıdır.
- Öz çekim yayınlamak 3 kat daha fazla etkileşim sağlar. Belge gönderilerinde öz çekim kullanmak ise gönderi etkileşimlerini %80-90 oranında artırmaktadır.
- Gönderi uzunluğu 1200-1600 karakter arasında olmalıdır.
- En uygun gönderi paylaşma zamanlarına dikkat edilmelidir.
- İlk 10 dakika içerisinde gönderide herhangi bir düzenleme yapılması erişimde %10-40 arasında azalmaya sebep olacağından önerilmez. İlk 10 dakika içerisinde gönderiye yorum yapmak ise erişimi %20 oranında azaltacağı için önerilmez.
- En iyi gönderi çeşitleri arasında doküman gönderileri yer alır. Bu tür gönderiler 2.2-3.4 kat arasında daha fazla etkileşim sağlar. Anketler, kaydırmalı postlar, metin ve çoklu gönderiler diğer gönderi çeşitleridir. En iyi performans gösteren anketler 2 cevap opsiyonuna sahip olan anketlerdir. 4 cevap seçeneği anket performansını %30 oranında düşürmektedir. Anketler için en uygun süre 1 haftadır. 2 haftalık süreli anketlerde bin gösterim başına görüntüleme oranı artarken kullanıcıların oy oranında düşüş yaşanacaktır.
- Uygunsuz gönderi çeşitleri arasında ise video gönderileri, dış bağlantı veren gönderiler yer alır. Gönderilere bağlantı eklemek erişimi yok eder. Video paylaşımlarında dikkat edilmesi gereken nokta altyazılı ve altyazısız seçenekleridir. Altyazılı videolar altyazısız videolara göre erişimde %35 etkileşimde %25 oranında daha iyi performans göstermektedir. Dış bağlantı verilmesi gereken durumlarda önerilen ilgili linkin 1 saat içerisinde gönderi altına yorum olarak eklenmesi veya linkin gönderi içerisine 1 saat sonra yerleştirilmesidir.
- Tüm gönderiler de 3 hashtag kullanımı önerilmektedir, daha fazla ya da daha az olmamalıdır.
- Gönderilere yorum yapmak gönderilerin etkileşim almasına yardımcı olabilir, aynı zamanda gönderi etkileşimlerine zarar da verebilmektedir. Tüm yorumların gönderi yayınlandıktan sonra ilk saatte cevaplanması gönderinin %20 oranında büyümesini sağlar. Gönderi de alınan her yorum gönderi etkileşimini kendi ağınızda %4, yorumlayan kullanıcının ağında ise %3 artırmaktadır. Bir yazar olarak 24 saat sonra bir yorum eklemek gönderiyi tüm katılımcıların akışında yeniden başlatır ve ekstra %25 büyüme sağlar.
- Gönderilerde tutarlığı ve devamlılığı sağlamak önemlidir. Bir yazar olarak hafta da 2 paylaşım yapılıyor ve 1 ay süresince herhangi bir gönderi paylaşımı gerçekleştirilmiyorsa yeni yayınlanan gönderilerdeki etkileşim eskilerine oranla %30 oranında azalacaktır.

### **3. LinkedIn Ürün Sayfası Oluşturma ve Yayınlama**

LinkedIn Şirket Sayfası içerik yöneticisi olarak LinkedIn Şirket Sayfasının Ürün sekmesinde sergilemek için Ürün Sayfaları oluşturulabilmektedir. En fazla 35 ek ürün sayfası oluşturabilmektedir. Sayfayı ziyaret eden kullanıcılara ise yalnızca en son oluşturulan 10 ürün sayfası gösterilir. Bu özellik şu anda yalnızca şu sektör türlerindeki sayfalar tarafından kullanılabilir: işletmeler arası (B2B) yazılım, bilgisayar donanımı, finansal hizmetler, sigorta, eğitim, sağlık ve eczacılık.

**Ekran 1:** Ürün sayfası oluşturmak için ilgili sayfanın içerik yöneticisi görünümü açılır. Ardından sayfa adının altındaki **"Oluştur"** butonuna tıklanır ve **"Ürün ekle"** seçilir.

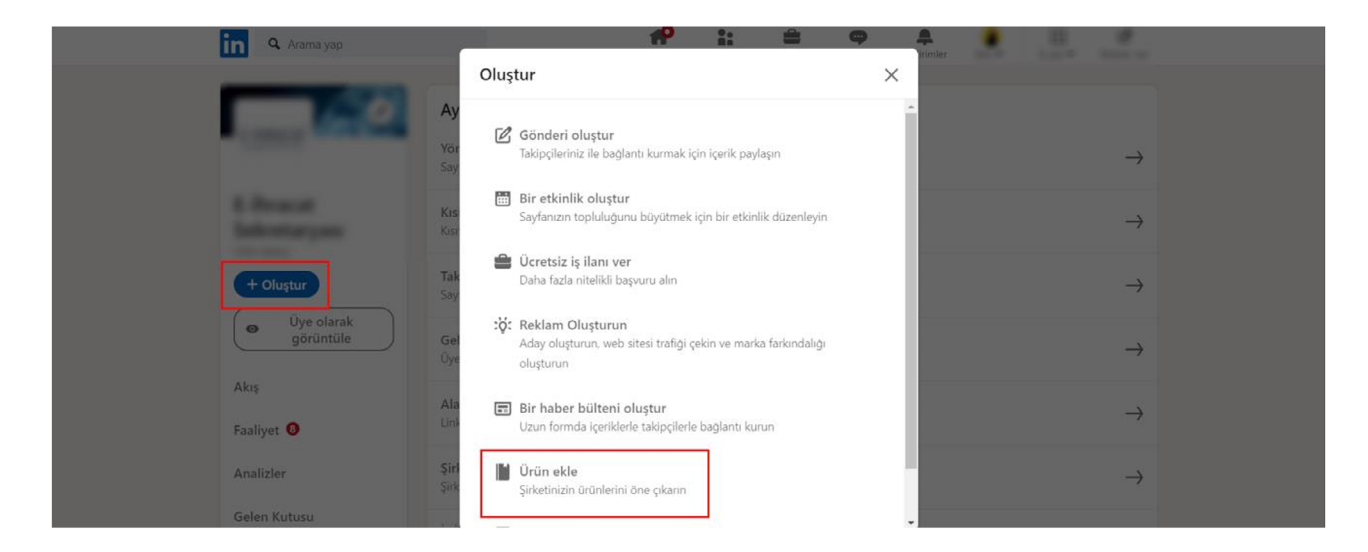

**Ekran 2:** Açılan ekranda ürün adı girilerek **"Başlayın"** butonu ile devam edilir.

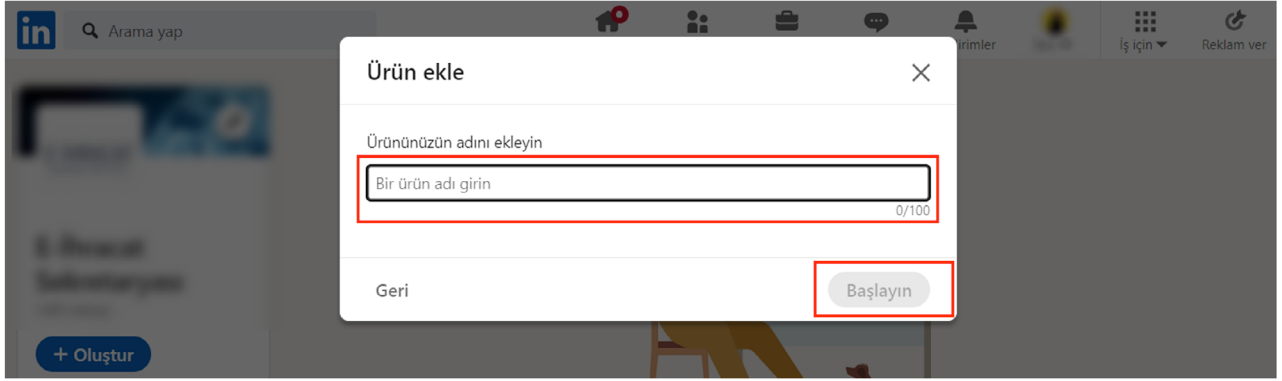

**Ekran 3:** Ürün ayrıntıları sayfasında ürün logosu düzenlenebilir, ürün adı değişimi yapılabilir ve listelecek ürün için kategori eklenebilmektedir.

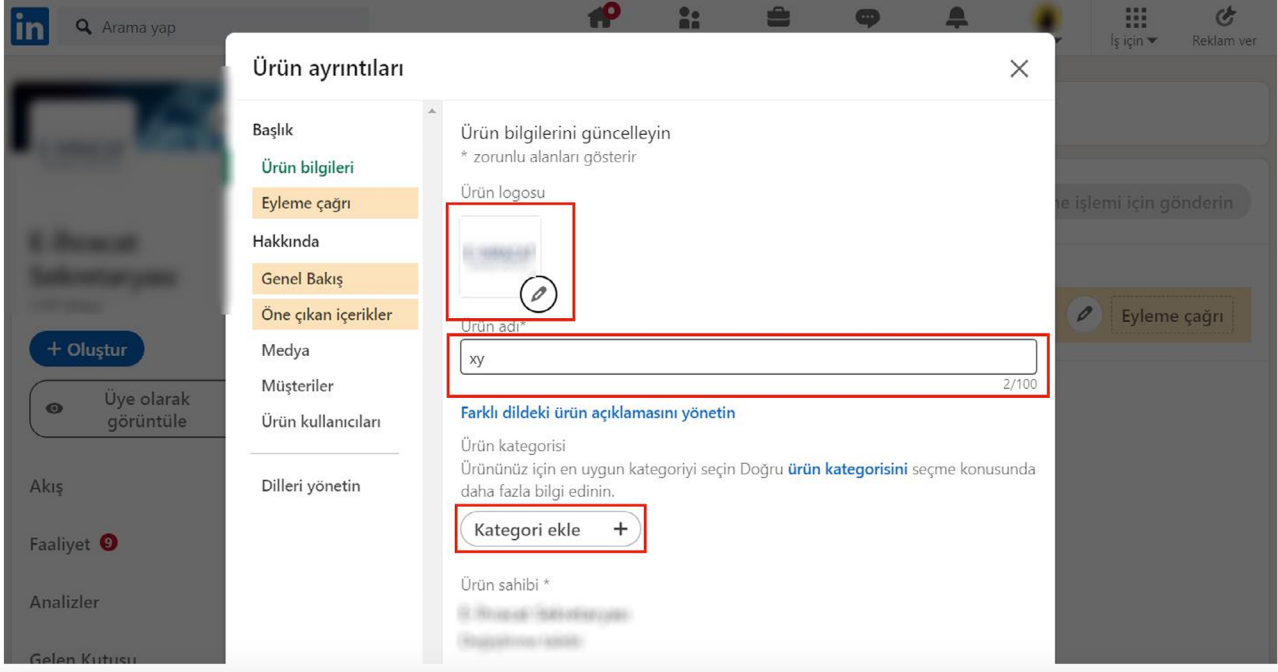

**Ekran 4: "Eyleme çağrı"** başlığında eyleme çağrı adı (Hemen indir, hemen dene, bizimle iletişime geç vb.) seçilebilir. **"URL"** bölümünde ürüne ya da siteye ait adres eklenebilir.

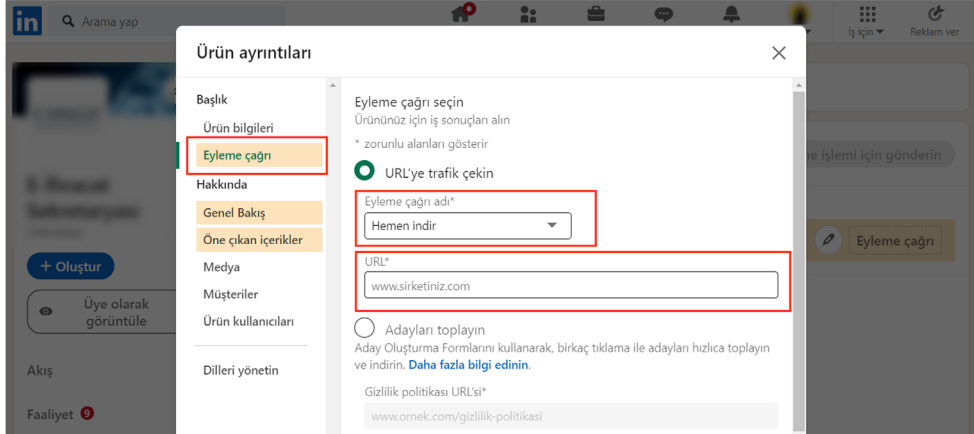

**Ekran 5: "Genel Bakış"** başlığında ürün ayrıntılarının yer aldığı bir açıklama bölümü oluşturulabilir.

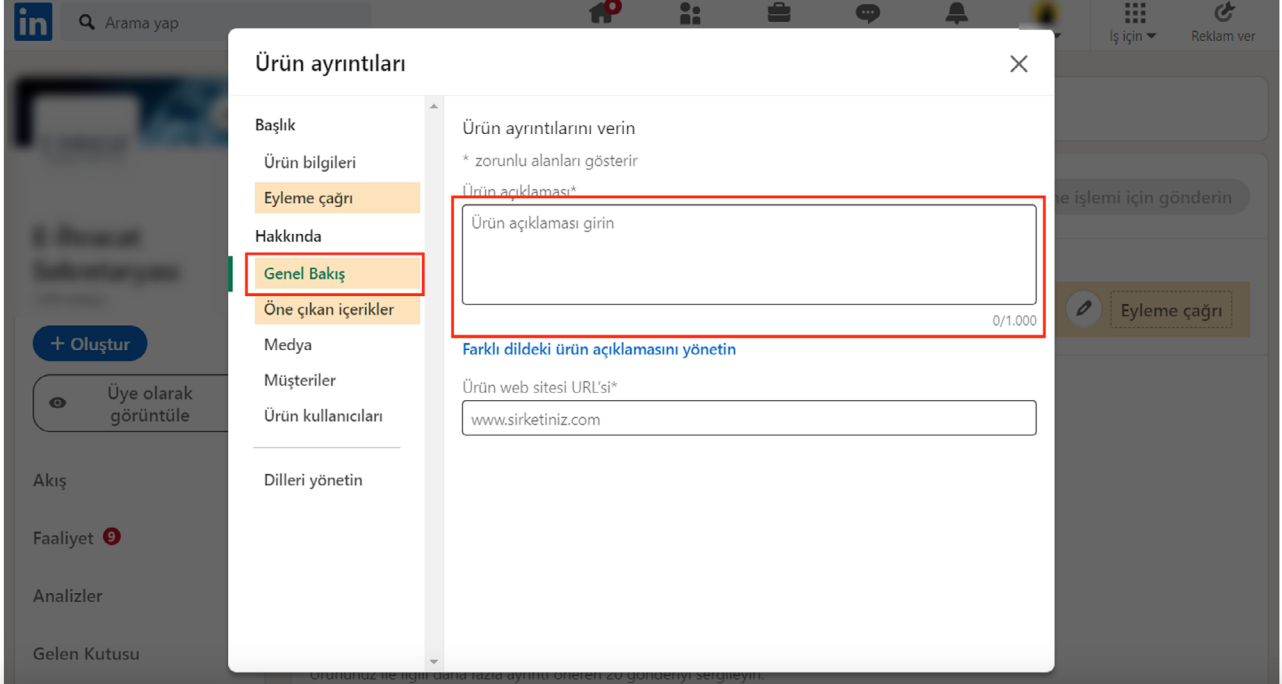

**Ekran 6: "Medya"** başlığında ürüne ait görsellerin yüklenmesi beklenmektedir. Görseller resim veya video formatında olabilir.

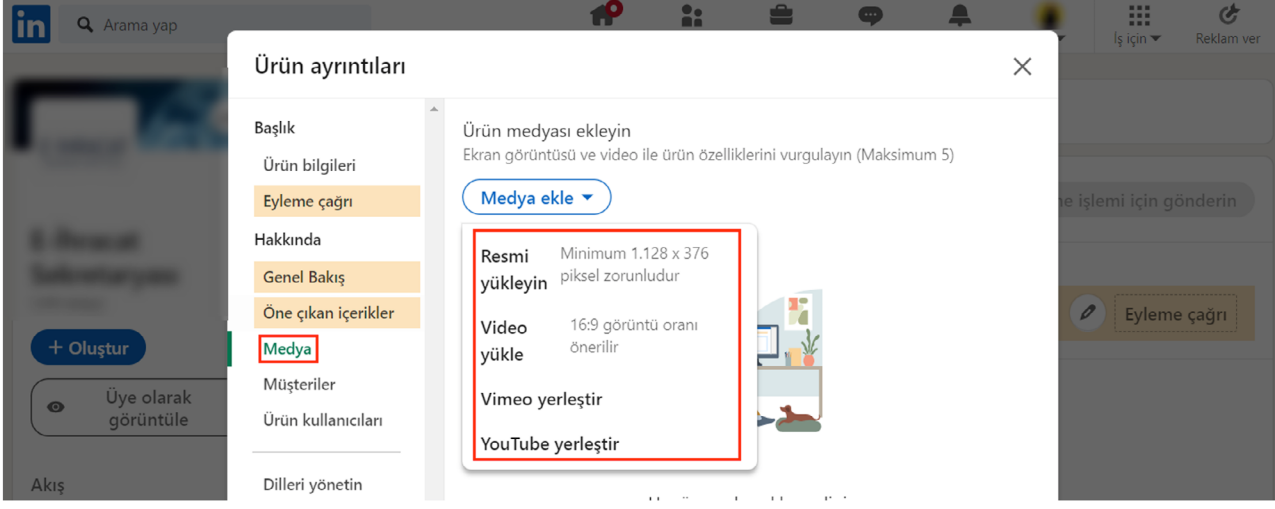

### **4. Kullanıcı Yetkilendirme**

Erişim yetkisi yararlanıcı tarafından incelemeci kuruluşa verilecektir.

**Ekran 7:** Linkedln kişi hesabına giriş yapıldıktan sonra **'Reklam Ver'** butonuna tıklanarak, reklam paneline geçiş yapılır. Linkedln'de şirket sayfası gerçek bir kişi hesabı üzerinden açılır.

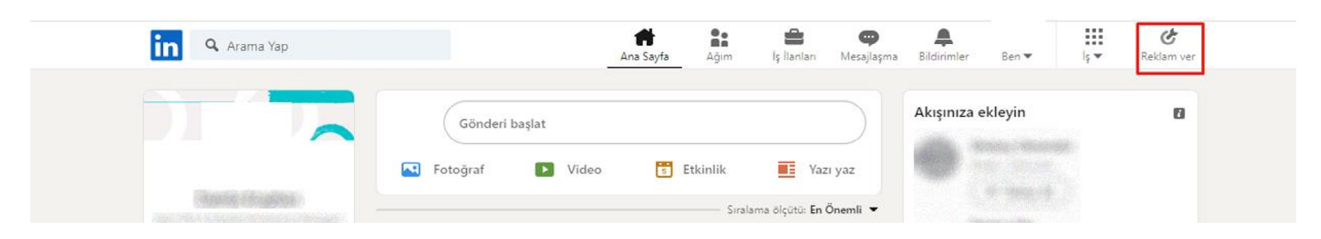

**Ekran 8:** İlgili hesapta birden fazla reklam hesabı mevcut ise reklam hesabı tercihinin yapılması gerekmektedir.

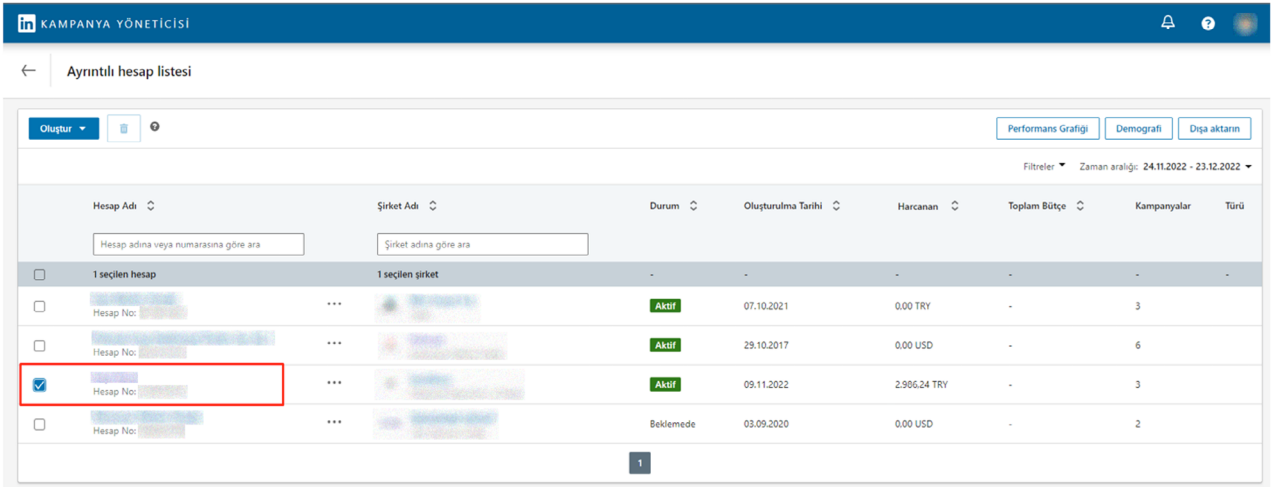

**Ekran 9:** Kampanya yöneticisine giriş yapıldıktan sonra **'Hesap Ayarları'** başlığı içinde yer alan **'Erişimi Yönet'** seçeneği tercih edilir. Ardından Erişimi Yönet içinde, sağ üst köşede yer alan **'Business Manager'ı Aç'** seçeneğine tıklanır.

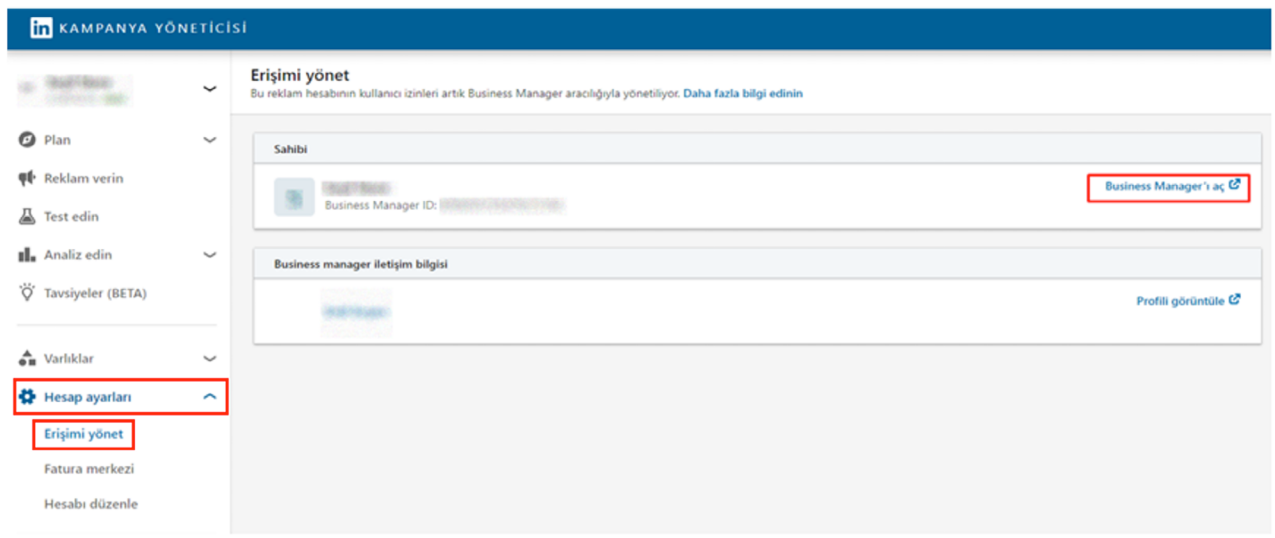

**Ekran 10:** Sol menüde yer alan **'Kişiler'** sekmesinden hesaba erişim verilmesi işlemi yapılır.

**Ekran 11:** Kişiler sekmesinde sağ üst köşede yer alan **'Kişileri Davet Et'** butonu ile ilerlenir.

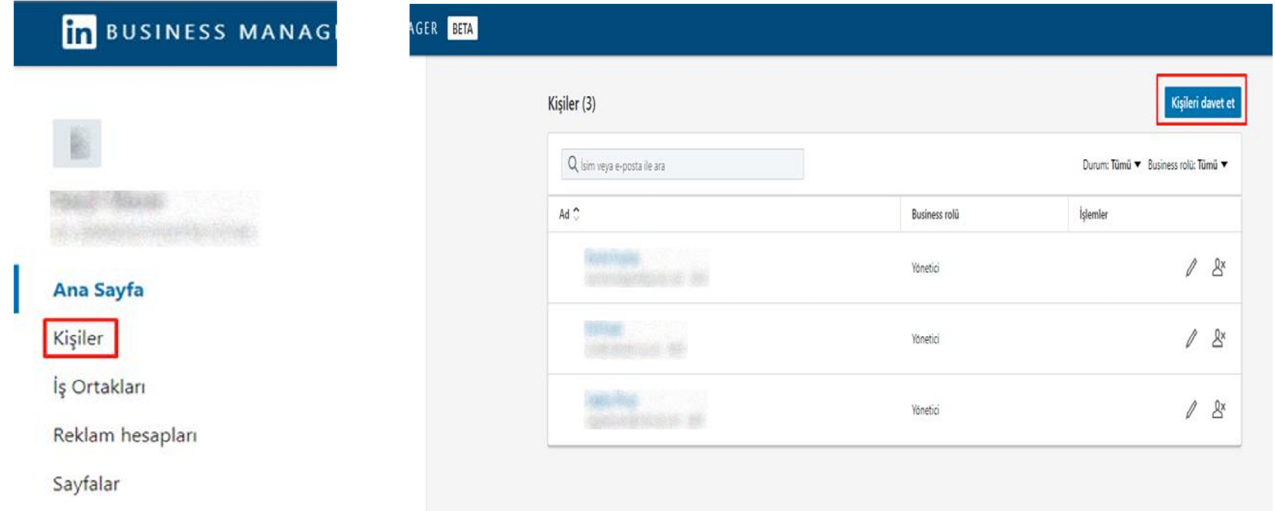

**Ekran 12:** Kuruma ait LinkedIn hesabının e-mail adresi yazılarak, **'Yüklenici'** erişimi seçilir.

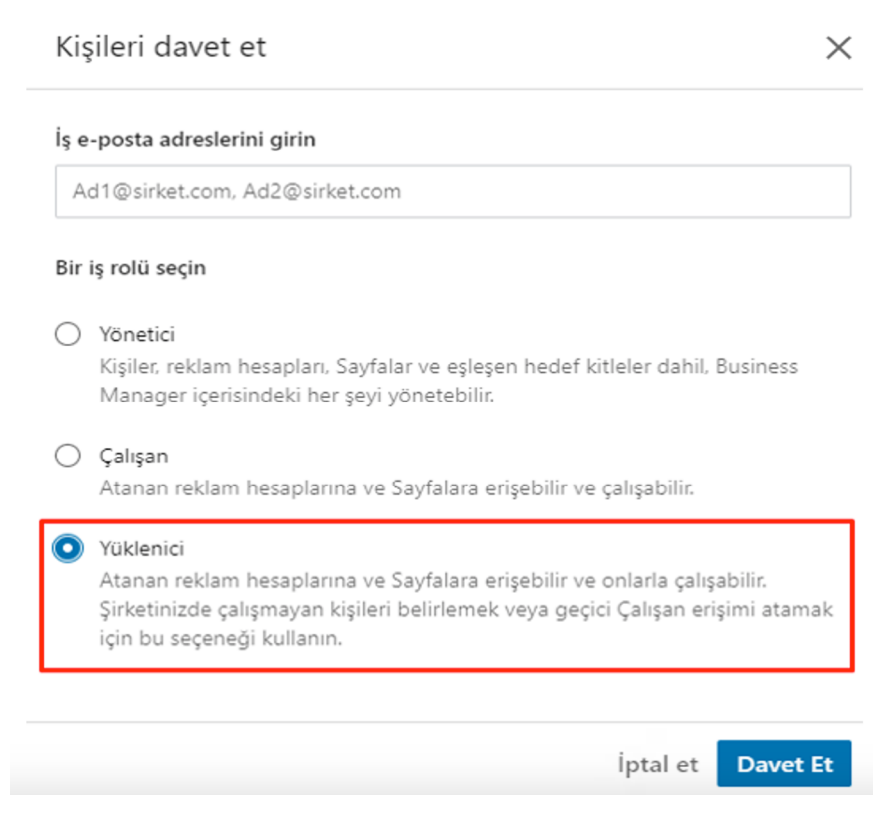

### **5. Reklam Giderlerinin Faturalandırılması**

**Ekran 13:** LinkedIn kişi hesabına giriş yapıldıktan sonra **'Reklam Ver'** butonuna tıklanarak reklam paneline geçiş yapılır. Eğer daha öncesinde reklam paneli bulunmuyorsa bu alandan yeni reklam hesabı oluşturma adımlarına yönlendirilir.

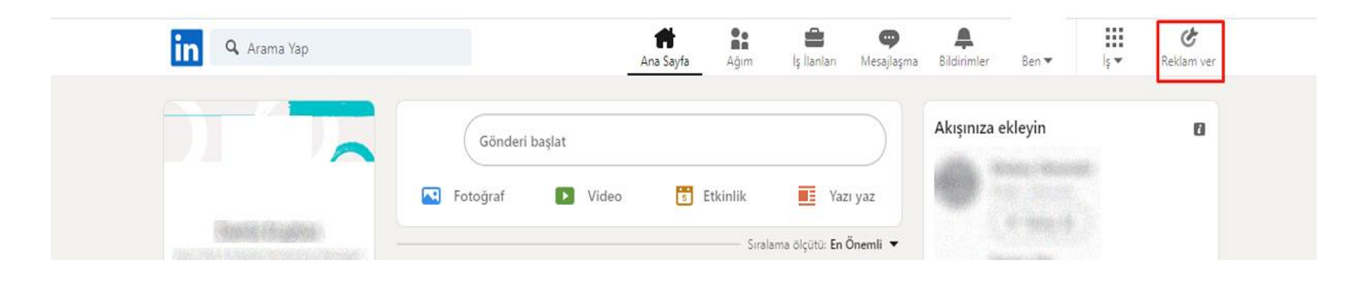

**Ekran 14:** İlgili hesapta birden fazla reklam hesabı mevcut ise reklam hesabının tercihinin yapılması gerekmektedir.

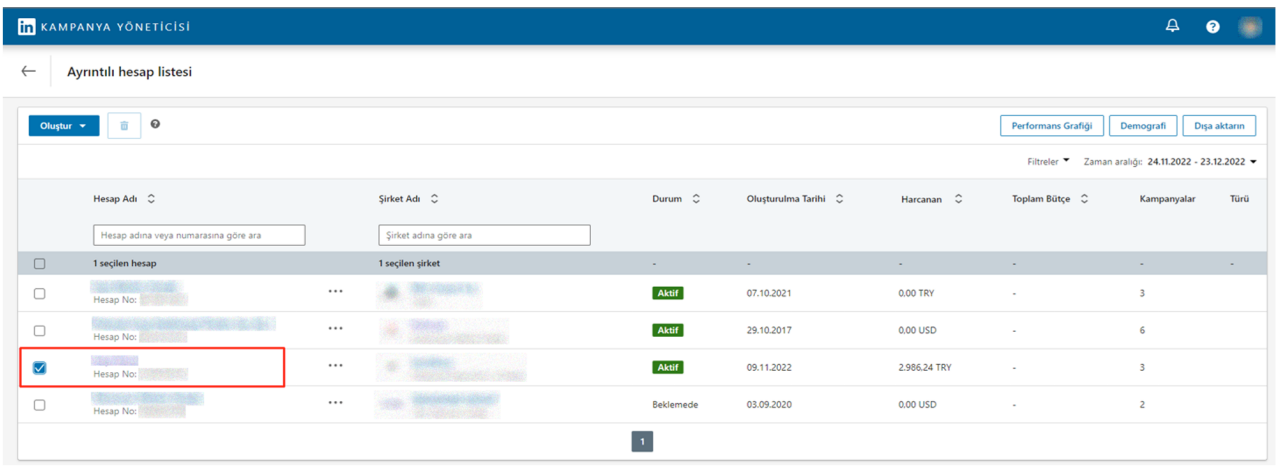

**Ekran 15:** İlgili kampanya seçimi yapılır ve zaman aralığı belirlenir. Raporu dışarı aktarmak için **"Dışa Aktar"** butonu seçilir. İlgili döneme ait harcama tutarı bu alanda kontrol edilmektedir.

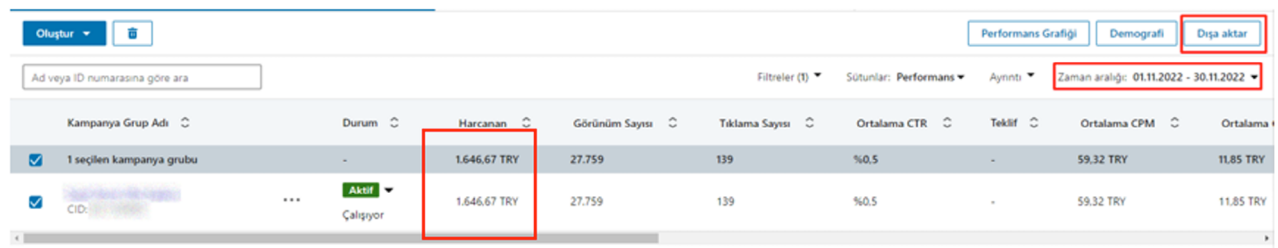

**Ekran 16:** Reklamların konu raporunu alabilmek için **'Demografiler'** seçilerek ilerlenir ve **"Dışa Aktar"** butonu seçilir.

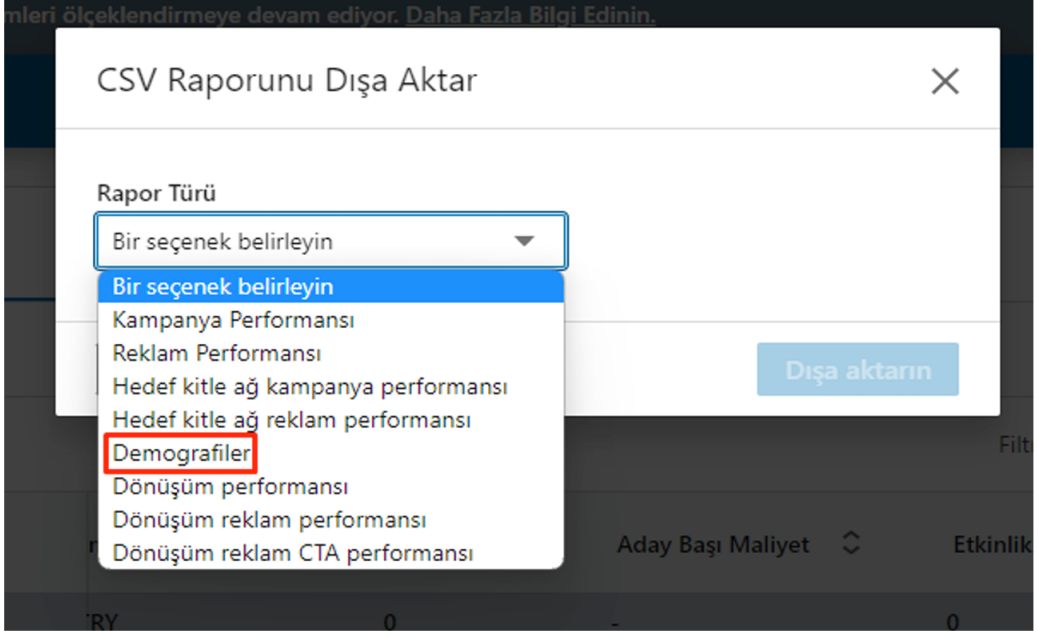

**Ekran 17:** İndirilen raporda, reklamın yayınlandığı ülke bilgisi kontrol edilir. Bu alanda ülke bilgisi **"Location Segment"** alanından kontrol edilmelidir.

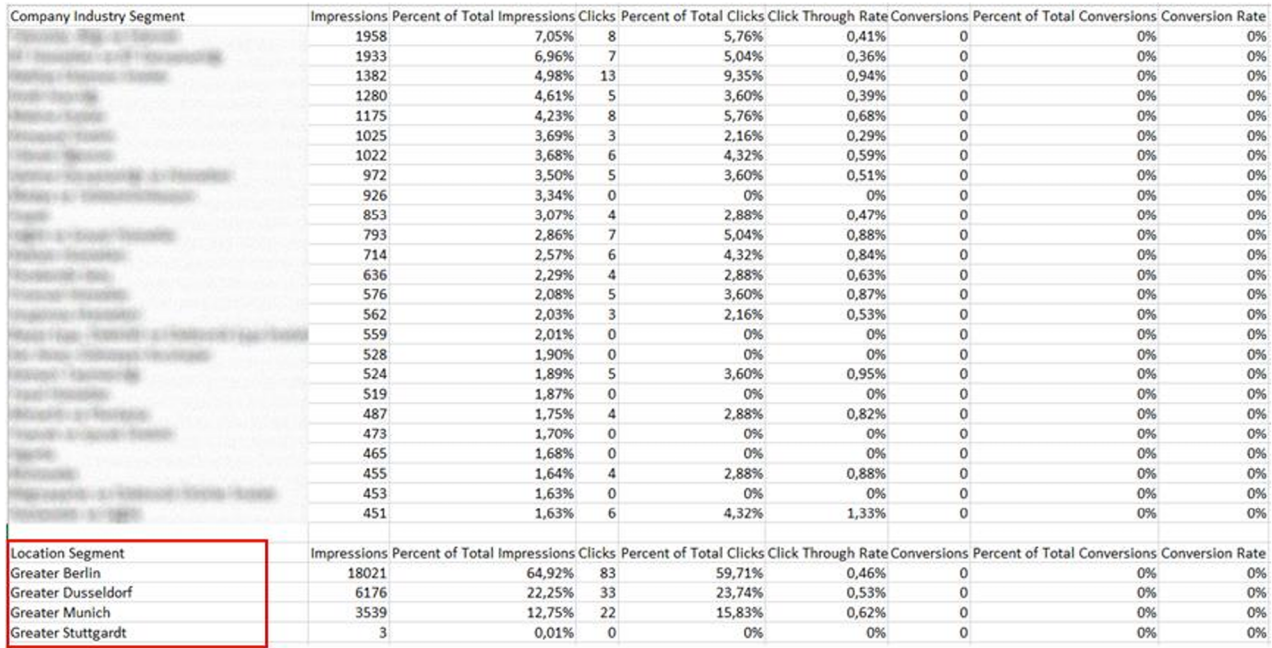

### **5. Reklam Giderlerinin Faturalandırılması**

**Ekran 18:** İlgili tarihlere ait fatura indirmek için **"Hesap Ayarları > Fatura Merkezi"** ne geçiş yapılır. **'Makbuzlar'** alanının altından ilgili tarih filtrelenir.

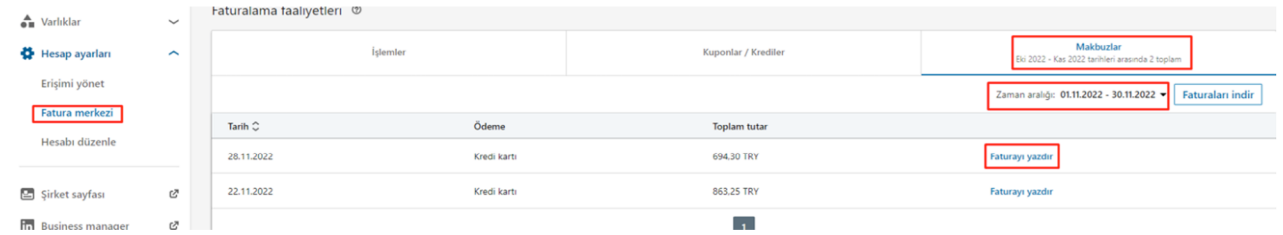

**Ekran 19:** İndirilen faturada, faturalandırılan tutar bilgisi ile panelde yer alan harcama bilgisi kontrol edilir.

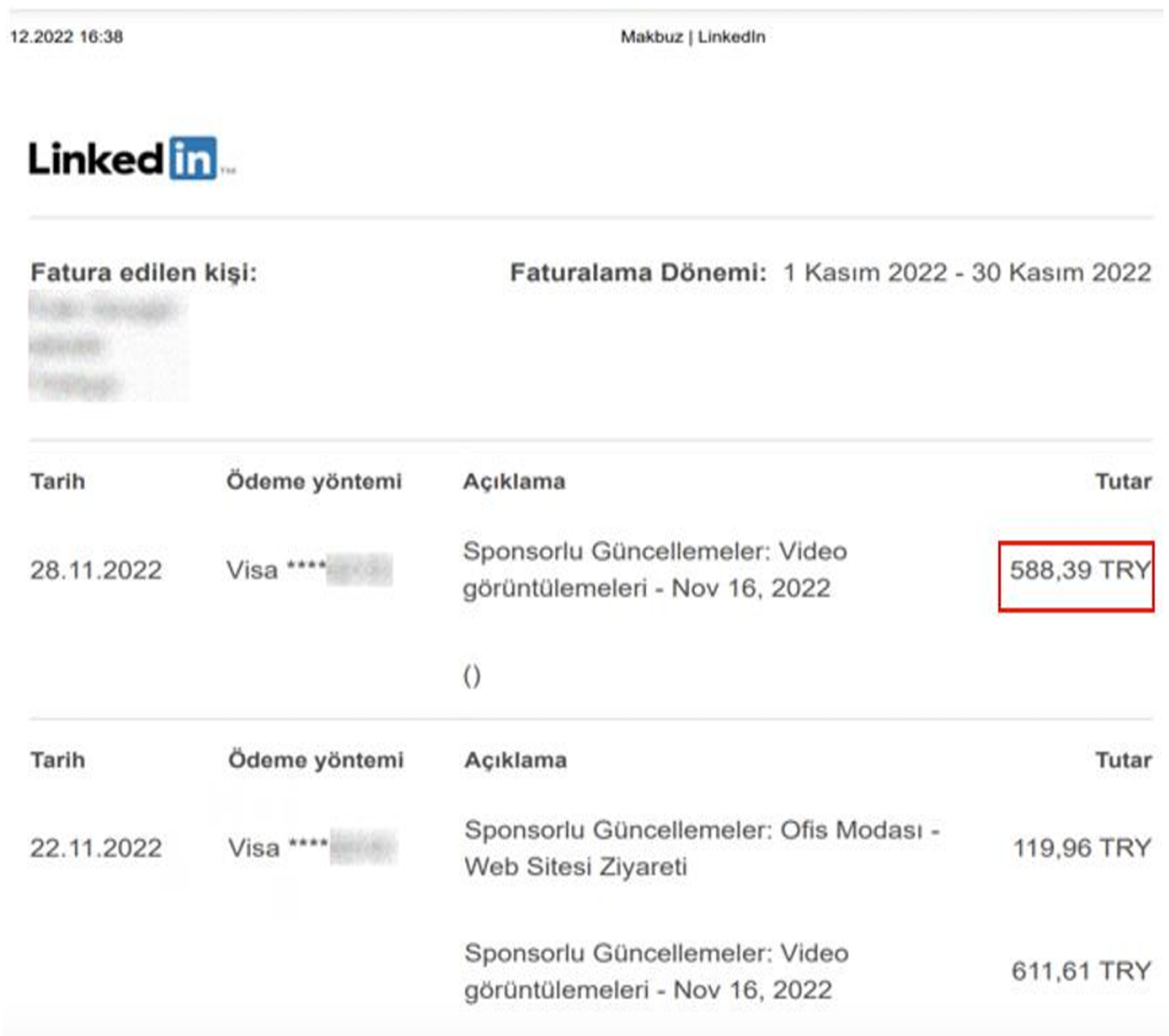

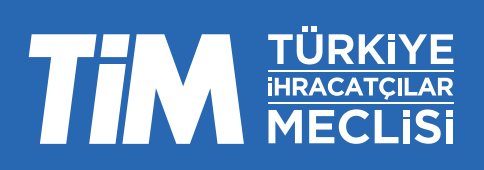